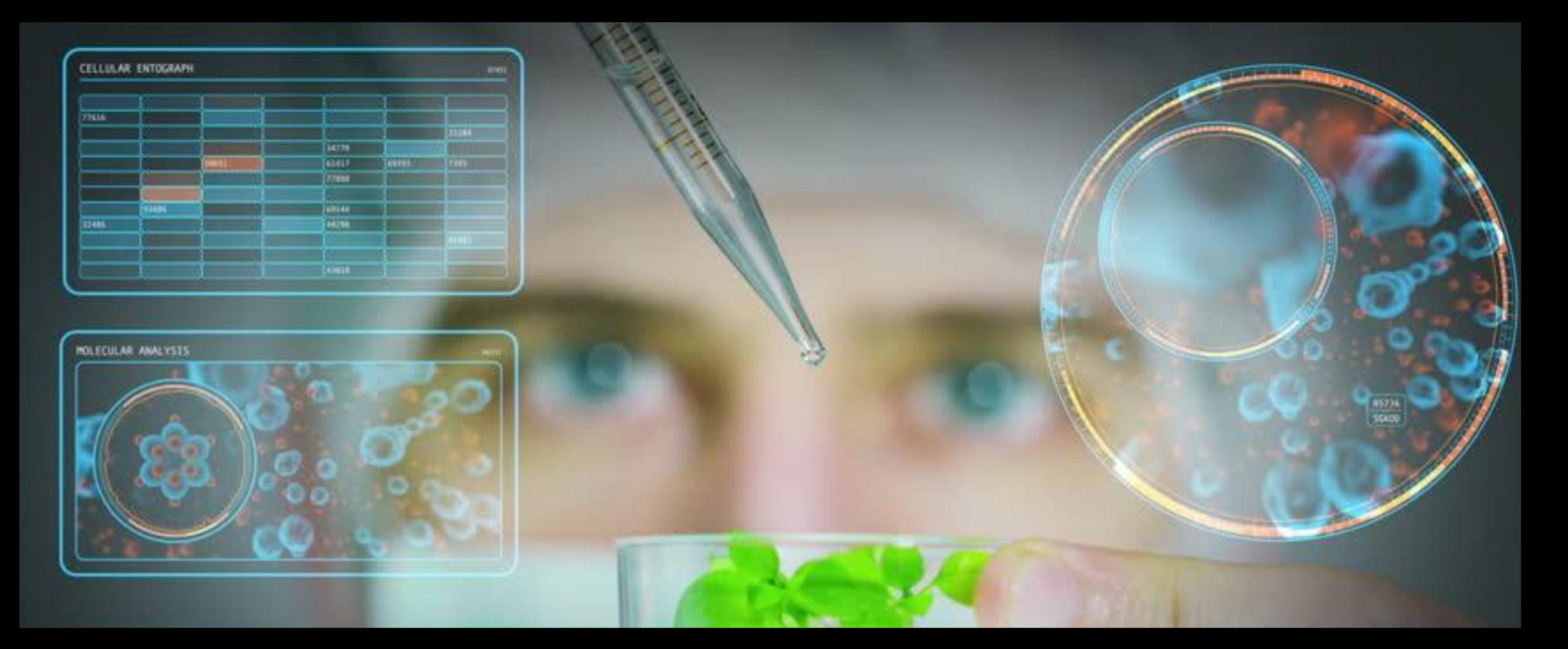

### ARM Tips & Techniques 20<sup>th</sup> Annual at NAICC **Powered by GDM**

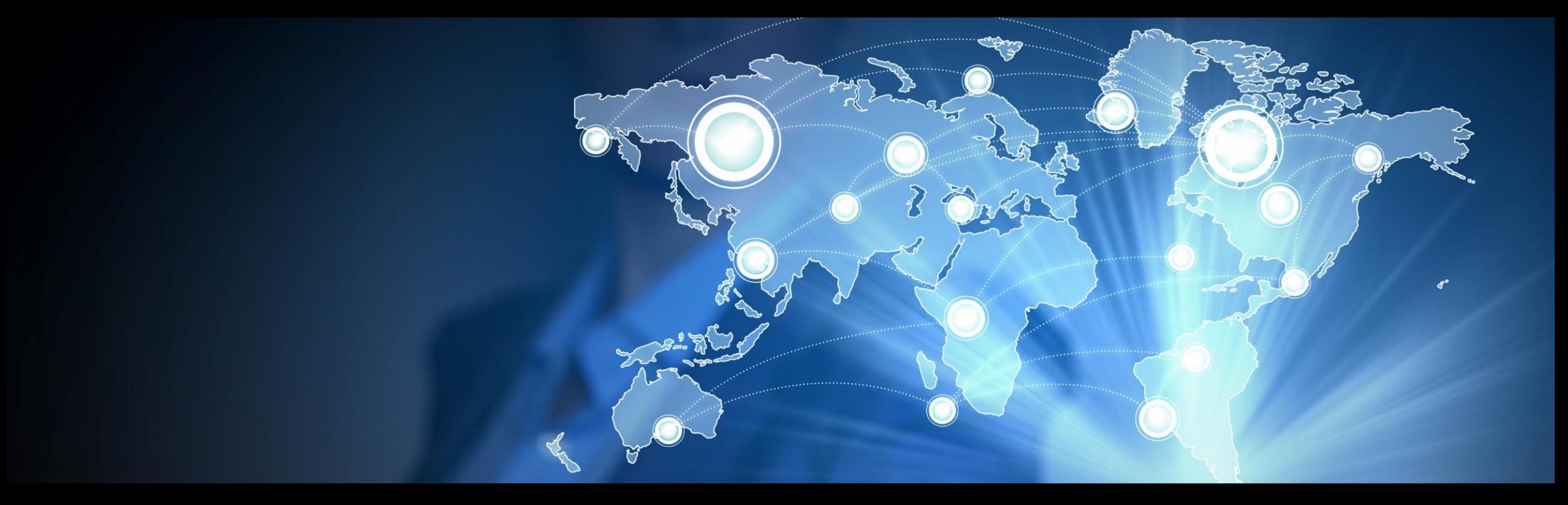

#### Our **Mission**

"Provide the research community technology to improve efficiency and accelerate innovation"

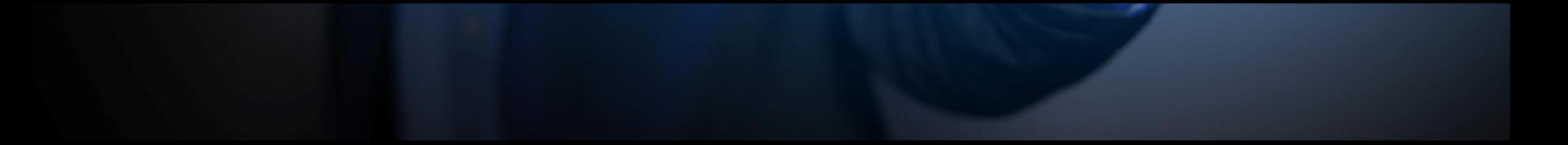

### **ARM Software is Trusted by Over 10,000 Researchers and Scientists Worldwide**

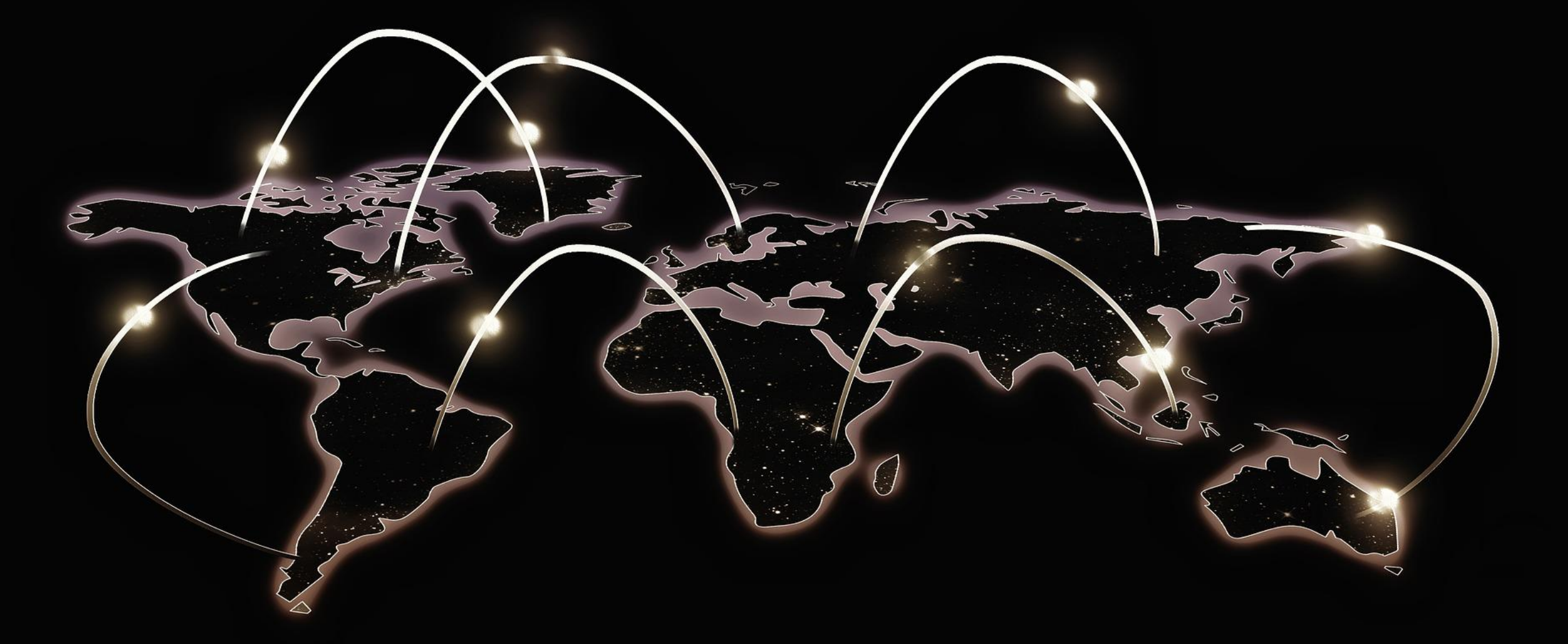

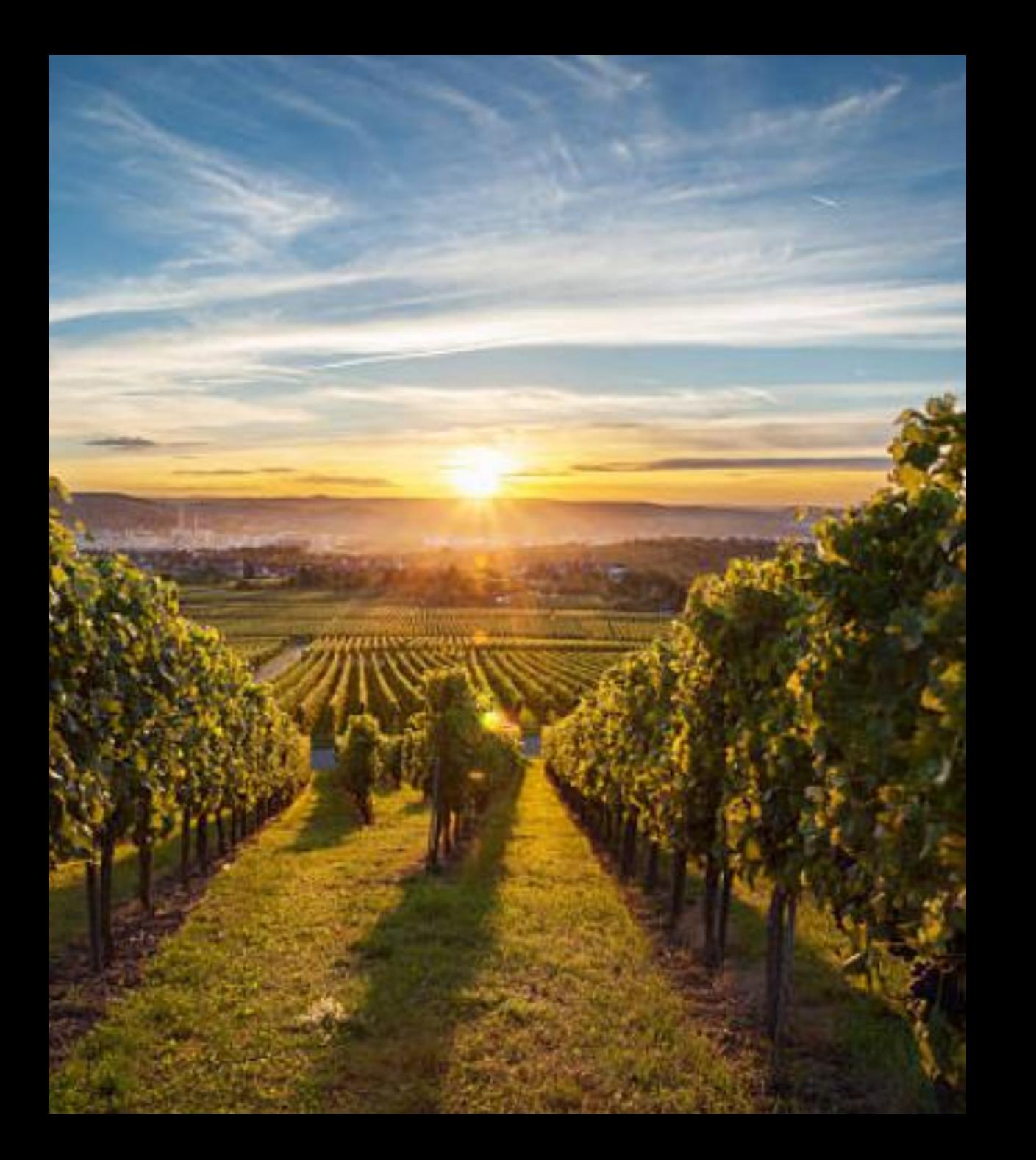

### Use ARM for all stages of an experiment.

To **plan** and **create** protocols, to **randomize** and **manage** trials, to **analyze** data and **report** the results.

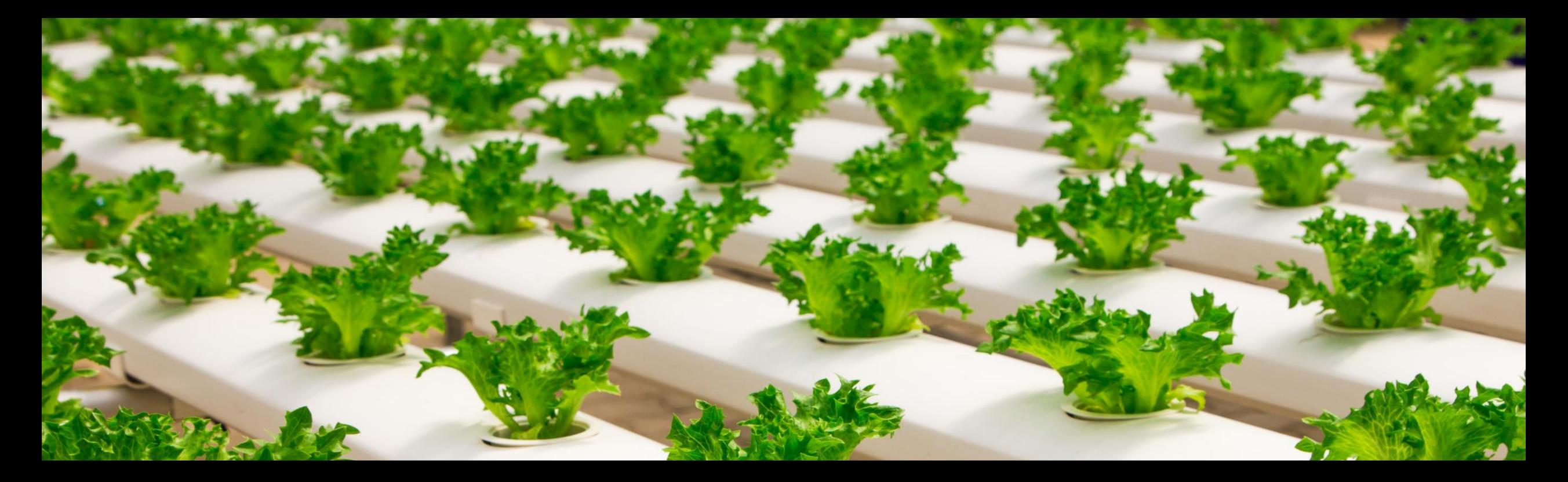

ARM software provides a defined structure to enter information consistently, with master list dictionaries to standardize vocabulary, and has tools for every step of an experiment.

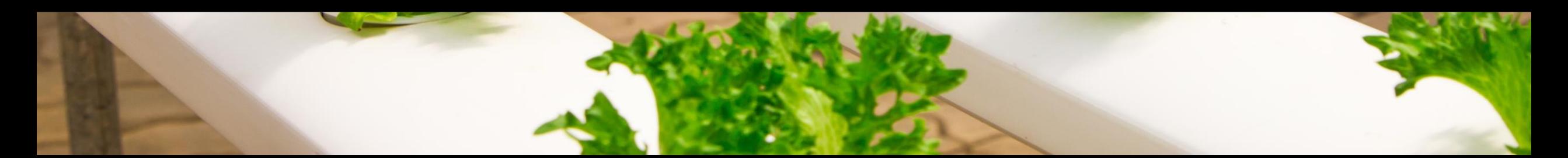

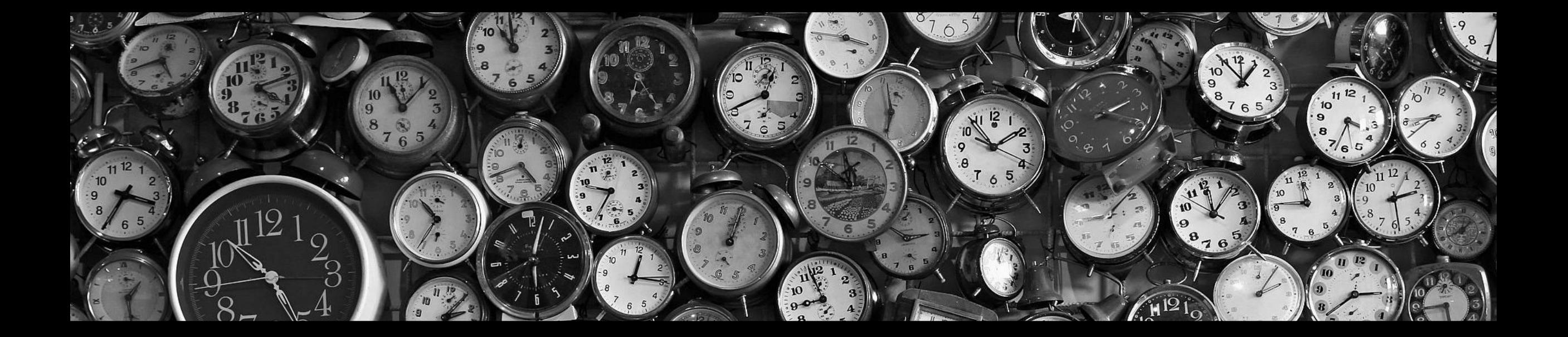

# The **Last Year in Review**

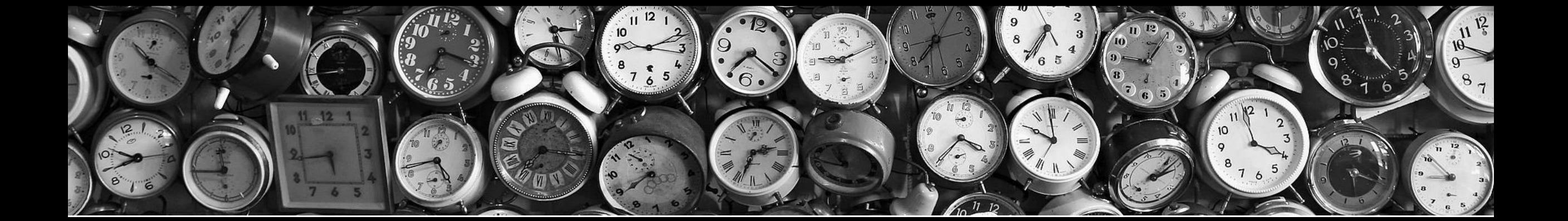

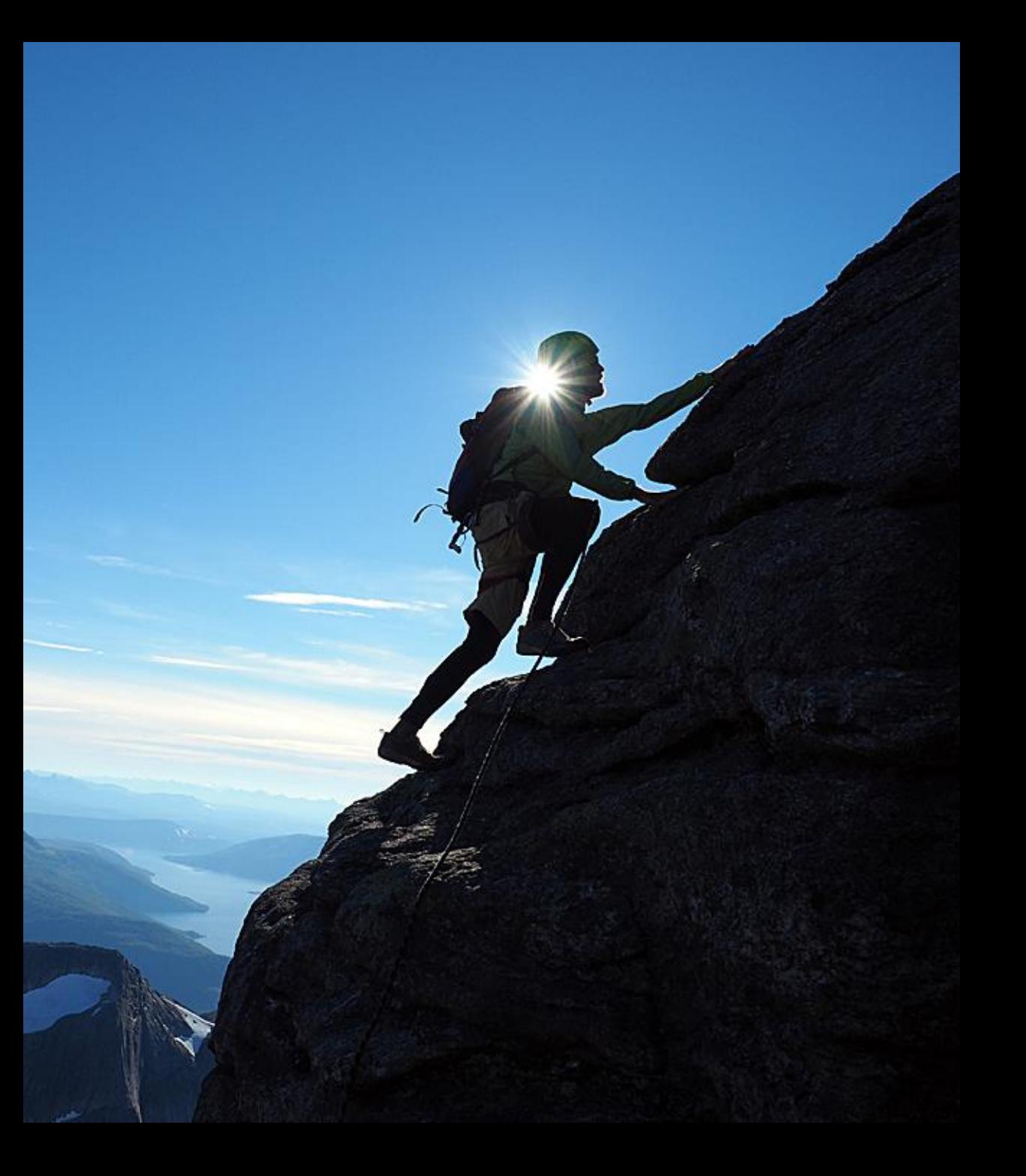

# **ARM the Industry Standard**

The top 12 Agro-Chemical companies now depend on ARM Software worldwide.

# **Field License Bundle**

This bundle brings ARM to the field to help improve efficiency and accuracy.

![](_page_7_Picture_2.jpeg)

# **Leaf Wall Area**

Software solution for an industry specific challenge. ARM facilitates the research techniques for future regulation of product applications.

![](_page_8_Picture_2.jpeg)

![](_page_9_Picture_0.jpeg)

### **Weather Data Import**

Collaboration with ClearAg (Iteris) to build a new feature that allows you to import weather data.

ClearAg offers specific information by utilizing meteorology, agronomy, land surface modeling and crop production at specific GPS coordinates.

![](_page_10_Picture_0.jpeg)

### **Marketing & Support**

We hired a full-time sales and marketing associate to focus on our client communications.

# The **Year Ahead**

![](_page_11_Picture_1.jpeg)

# CUSTOMER FRIENDL'

# Training Initiatives

Continue to expand our tools and resources to make it easier for our clients.

- Tutorials
- Coaching Events
- Webinars

# Product Release

Work as a team to ensure every client is aware of the new features and how to use them to make their work more efficient.

![](_page_13_Picture_2.jpeg)

# Precision Ag

Work closely with South Dakota State University to provide support with development and implementation.

- Correlation of known variability
- UAV data analysis

![](_page_14_Picture_4.jpeg)

![](_page_15_Picture_0.jpeg)

# Client Driven Development

Working closely with our clients to implement additional features and intuitive reporting.

Providing new features throughout the year.

![](_page_16_Picture_0.jpeg)

### ARM improves efficiency, increases accuracy, and promotes better quality of results.

![](_page_16_Picture_2.jpeg)

![](_page_17_Picture_0.jpeg)

# ARM 2019 Enhancements

![](_page_17_Picture_2.jpeg)

### **Repeated Measures**

### **Repeated Measures**

#### **Analyze repeated assessments across time**

#### Enhancement

- Powerful statistical analysis which enable the control of factors which cause variability between treatments over time.
- Provides analysis of treatment means over time to determine if there is an overall time effect on the treatments performance.

![](_page_19_Figure_5.jpeg)

# **Repeated Measures Define assessments for analysis:**

![](_page_20_Picture_91.jpeg)

Help

- 1. Select a column to find potential repeated assessments.
- 2. ARM proposes fields to match other columns.
- 3. Diagnose issues with column selection.
- 4. Or load from history of column matches.

Repeated Measure Repeated Measure G-All7\_SDTR\_Inoc\_001

AUDPC\_1

Rating Unit=%

**ARM Powered by GDM Solutions** 

Cancel

Clear

Next

**View Selected** 

Columns matched: 1-5

Graph Options.

### **Repeated Measures**

#### Means and comparison letters for:

- **Treatments** Rating Dates
- Treatment x Rating Date interaction

DF Sum of Squares Mean Square

65.637500

51065.995833

17909.441667

146.929167

868,600000

#### Apply correction to adjust for correlation (H-F-L or G-G)

13.127500

4.197976

5.428750

71570.358333 17892.589583 3295.895

7295.142262 1737.776

639.622917 117.821

 $F$  Prob(F) HSD  $(.05)$ 

0.0195

0.0001

0.0001

0.0001

 $3.127$ 

**Val ance** 

 $0.223238$ 

 $-0.246155$ 

5.428751

1.70

 $1.31$ 

5.35

#### Repeated Measures AOV table

5.0

 $7.0$ 

 $35.0$ 

 $25.1$ 

143.6

 $3.6$ 

220.0 141626.962500

![](_page_21_Picture_168.jpeg)

**ARM** Powered by GDM Solutions

PLANT P COUDIS PERCENT 1

Source

Replicate

Treatment

**Rating Date** 

Error/Residual

**Treatment Error** 

**Treatment x Rating Date** 

Total

### **Repeated Measures Treatment x Time Graph**

 $0<sup>1</sup>$  $\triangle$  2 ÷ ×  $\mathbf{S}$ Ó  $\nabla$  6 **CO**  $#8$  $\overline{6}$  $\overline{a}$ 20  $\circ$ Jun-8-2014 Jun-22-2014 Jul-19-2014 Jul-5-2014 Aug-3-2014

**Rating Date** 

**ARM Powered by GDM Solutions** 

ERYSGT COUDIS PERCENT

#### **Treatment x Time**

- Plot treatment means over time.
	- Visually identify treatment interaction across assessment dates.

3

5

 $\overline{7}$ 

### **Study Review**

### **Review Study**

### **Mark a trial as Reviewed**

- Track whether a trial has been reviewed
- Identifies who marked as reviewed
- Trial Settings > General tab
- 'Trial Reviewed' action is automatically logged in Notes tab of Site Description
- Checkbox is cleared when any change is made to data in the trial

![](_page_24_Picture_52.jpeg)

![](_page_24_Picture_53.jpeg)

### **Review Study**

#### **Create a review group**

• 'Review' study rule defines who is allowed to mark a trial as reviewed

![](_page_25_Picture_66.jpeg)

- **Condition** field defines who to include in the group:
	- just protocol or trial owner(s)
	- everyone in my company
	- Anyone (i.e. no group)
- Example: Sponsor wants to ensure the study is reviewed internally. Contractor can still create their own separate review group to review before sending back to the sponsor by adding another 'Review' rule for their company.

# **Study Rules**

### **Study Rules**

### **Merge Study Information**

- Easily copy information from study to study.
- Replaces "Save As" function.

### **Enhancement**

- Choose to *not* merge study rules if the study is originated by your company.
- Offers new flexibility for internal researchers.

#### **Feature in action**

![](_page_27_Picture_8.jpeg)

![](_page_27_Picture_61.jpeg)

### **Merge Study Rules**

#### **Enhancement**

• Limit study rules merged to only selected protocol/site description sections.

![](_page_28_Picture_3.jpeg)

#### **Bo** Select Sections to Merge

 $\times$ 

![](_page_28_Picture_47.jpeg)

### **Validation**

### **Always Validate Studies**

• Validation ensures all protocol criteria has been met.

#### **Enhancement**

• Validation messages now list the study rule number that triggered the error or warning message.

### **Feature in action**

![](_page_29_Picture_6.jpeg)

![](_page_29_Picture_7.jpeg)

### **Rule Set**

### **Rule Set Name Identification**

• Identifies/Verification of the correct rule set used within study.

#### **Enhancement**

• The name of the loaded rule set now displays in the editor heading when a rule is selected within the table.

### **Feature in action**

![](_page_30_Picture_6.jpeg)

![](_page_30_Picture_39.jpeg)

![](_page_31_Picture_0.jpeg)

# **Tools: Merge**

Existing blank treatments are automatically removed when performing a merge with another study.

![](_page_32_Picture_26.jpeg)

![](_page_32_Picture_3.jpeg)

**<- Before and After ->**

![](_page_32_Figure_5.jpeg)

### **Tools: Import Weather**

### Progress bar added during Weather import

- The weather is imported from outside the ARM software.
- This ensures you know that progress is being made  $\odot$ .

![](_page_33_Picture_4.jpeg)

# **Study Settings**

### **Trial Time Zone**

### **Why is a specific time zone needed?**

- Ensure the alignment of the trial location in relation to time zone to external data providers.
	- o New Weather API will align location specific weather for a particular time, such as per application.
- Trial Settings > General tab

![](_page_35_Picture_5.jpeg)

### **Layout Options**

### **Clarified 'buffer' option text**

- Changed to 'Alley width' a more commonly used term
- Previously called 'Buffer' between blocks or plots
- Protocol/Trial Settings > Layout tab

![](_page_36_Picture_5.jpeg)

### **New Options - Liters**

### **Liters as an Overage Option**

- Clients may have equipment that requires a very large amount of overage. Instead of using ML's (1000's), you now have the option of Liters. Example: 2150ML vs, 2.15L.
- Can be entered in the Settings > Application tab or, Appl. Equipment > Mix Overage, Unit or, Application Plan.

![](_page_37_Picture_47.jpeg)

### **Mix Size Units**

### **Enhancement**

- Brings consistency to the unit names whether you are in the treatments editor, settings, or application plan.
- Settings > Application tab
- Appl. Equipment > Mix Overage, Unit or, Application Plan

![](_page_38_Picture_43.jpeg)

![](_page_38_Picture_44.jpeg)

### **Site Description**

### **Track Trial Progress\***

### **Why document trial progress?**

- Requested by sponsors.
- Provides visibility and credibility to timely data entry.
- Added new fields to track status and progress throughout the season.

#### **Pest Description**

Insert Pest with Shift+F7. Delete current Pest with Shift+F8

![](_page_40_Picture_68.jpeg)

#### **General Trial Information** Discipline: herbicide Data Location **Trial Status:** established **Trial Reliability** ARM Trial Created On: Sep-19-2018 Trial Usage/Type: Screening/Exploratory Planned Completion Date: Aug-19-2014 Initiation Date: Sep-19-2018

\*Coming in ARM 2019.1

### **Track Trial Progress\***

Additional new fields to track status and progress throughout the season.

- Application tab > **Appl. Entry Date**
- Assessment Header > **Data Entry Date**

![](_page_41_Picture_37.jpeg)

#### **Application Description**

![](_page_41_Picture_38.jpeg)

### **Protocol Instructions**

#### **Support Rich-Text Formatting**

• Preserves the format from the original protocol through to the Trial.

![](_page_42_Picture_21.jpeg)

### **Collapsible Repeating Sections**

### **Fixed:**

• Repeating section panels now resize after displaying hidden fields.

![](_page_43_Figure_3.jpeg)

### **Trial Origin\***

### **Why track the trial origin?**

- Helps answer budget questions.
- Valuable to the R&D division.
- ID's in-house, contracted or by a public institution trials.

#### Header Title: Study Rules Trial ID: Study Rules **GERMANY** Location: Protocol ID: 123 a 1-5 **Investigator:** Matthew Elsinger Study Director: R.E. Cearch Sponsor Contact: ABC Industries, Inc. Conducted Under GEP: N V **Trial Origin:**  $|C|$  contracted trial

\*Coming in ARM 2019.1

#### **Trial Location**

Insert row with Shift+F7, Delete current row with Shift+F8

![](_page_44_Picture_80.jpeg)

#### Header editor > Trial Origin or, Trial Establishment Guidelines > Trial location Table

### **Application Equipment and Plan**

### **Auto-Fill default settings for application planning fields.**

• Intuitive way of using Settings set to default and fill out the plan.

![](_page_45_Picture_34.jpeg)

#### **Enhancement**

• Auto-fills with default entries when clicking in a blank field for mix size, mix overage and spray volumes.

### **Assessment Data**

### **View Options**

#### **Show more than one type of entry when matching on a field.**

#### **How does it work?**

Select multiple items for the "Match" column Filter.

![](_page_47_Picture_27.jpeg)

### **AUDPC Transformation**

### **Enhancement during AUDPC**

- Allows selecting multiple values for match fields.
- Lists columns currently matched.
- View only selected/matched columns on the assessment data editor.

### **Where is this feature?**

• Tools > Transform, select AUDPC

![](_page_48_Picture_7.jpeg)

### **Plot Pictures**

### **Include Column ID in assessment image file name**

• Helpful when attaching images for multiple assessments taken on the same day

### **Where is this feature?**

• Assessment data editor > Properties Panel > Attach

![](_page_49_Picture_44.jpeg)

### **Tablet Data Collector (TDCx)**

### **Record GPS**

### **Display the current position in real-time**

- Researchers now can determine the accuracy of the GPS device while documenting coordinates.
- TDCx will display: GPS coordinates, accuracy and altitude.

### **Where is this feature?**

Choose "Tablet Read GPS Editor"

![](_page_51_Picture_6.jpeg)

### **Properties Panel**

### **Increased size of Pin button**

• Previously was hard to click on the small Pin button to unlock a Properties panel when using a stylus (or finger) on a tablet

![](_page_52_Figure_3.jpeg)

### **ARM Migration**

\*Coming in ARM 2019.1

### **Migrate Settings\***

### **Copy settings when moving to a new PC**

• Copy personal lists, report sets, ARM settings to new computer

#### **What's new?**

#### Prompt to create package *before* deactivating the old PC.

![](_page_54_Picture_6.jpeg)

![](_page_55_Picture_0.jpeg)

# **Spray Seeding Plan**

### **Why minimum mix size calculator?**

- This helps determine the minimum mix needed.
- Proactively plan for your trial with this calculation.

![](_page_56_Picture_43.jpeg)

### **Enhancement**

ARM reports the bare minimum mix size needed to cover the area of all 4 reps.

### **SE Definitions**

### **SE Definitions\***

#### **Plan and define standard evaluations (SEs) and tasks to use in the study**

Simpler than importing SEs from file into assessment data editor

Use Tools > 'Build Header, Tasks' to create the SEs and tasks defined in this tab

#### **Multiple rating timings create columns for each timing code**

• Two-column SE F097\_C2 times 3 rating  $t$ imings A1-A3 = 6 to $\overline{t}$ al data columns

#### **SE Definitions**

Insert SE Definition with Shift+F7. Delete current SE Definition with Shift+F8

![](_page_58_Picture_65.jpeg)

#### \*Coming in ARM 2019.1

ed.

### **SE Definitions\***

- 1. Display SE Name list
- 2. Select an SE, can search/filter descriptions
- 3. Preview assessment columns defined in SE

Can also define tasks on this tab to add to Schedule editor

 $\hat{~}$ 

(AII)

 $\equiv$  (All)

#### **Site Description SE Definitions** Insert SE Definition with Shift+F7. Delete current SE Definition with Shift+F8 1. **Rating Timing SE Name** SE Name Master List (SE\_TABLE)  $\land$  Preview **SE** Name **SE** Description Column Number  $\overline{2}$ F088 % Disease on surface of leaf 1 **F097A** F097\_C2 **SE Name** F089 % Disease on surface of leaf 2 **LEAF LEAF** Part Rated F090 % Disease on surface of leaf 3 Rating Type **PESSEV PESINC** F091 % Disease on surface of leaf 4 Rating Unit %AREA F092 % Disease on surface of leaf 5 3 **LEAF** F093 C2 % of infected stems (N stems), (x/N)\*100 (note: \*x = column Sample Size, Unit LEAF F094 C3 % of infected pods (n plants) (F094B / F094A)\*100 **SHOOT SHOOT** Collection Basis, Unit F095\_C2 % of infected leaves (N leaves). (x/N)\*100 (note: \*x = colum **LEAF** LEAF Reporting Basis, Unit F096 C2 % of infected leaves (N leaves). (x/N)\*100 (note the colum **ARM Action Codes TIO[1]** % of infected leaves (N leaves). TIO[x]\* ( 2 F097 C2 F098 C5 % of infected fruits - Disease index: (([F098A]+2 p-008B]+3\*[ F099 C5 % of fruits with Russeting - Disease index: (([F099A]+2\*[F099] F100 C2 % of infected leaves (N leaves). TIO[x]\* (note: \*x = column n' % of infected bunches (N bunches): (x/N)\*100 (note: \*x = c F101 C2 % of infected bunches (N bunches). TIO[x]\* (note: \*x = colui F102 C2 F103 Count of spots per plant

 $>$   $\vee$ 

**ARM Powered by GDM Solutions** Cancel